# DM42 User Manual

v3.17, Oct 2020

Copyright © 2016-2020 SwissMicros GmbH

# **Table of Contents**

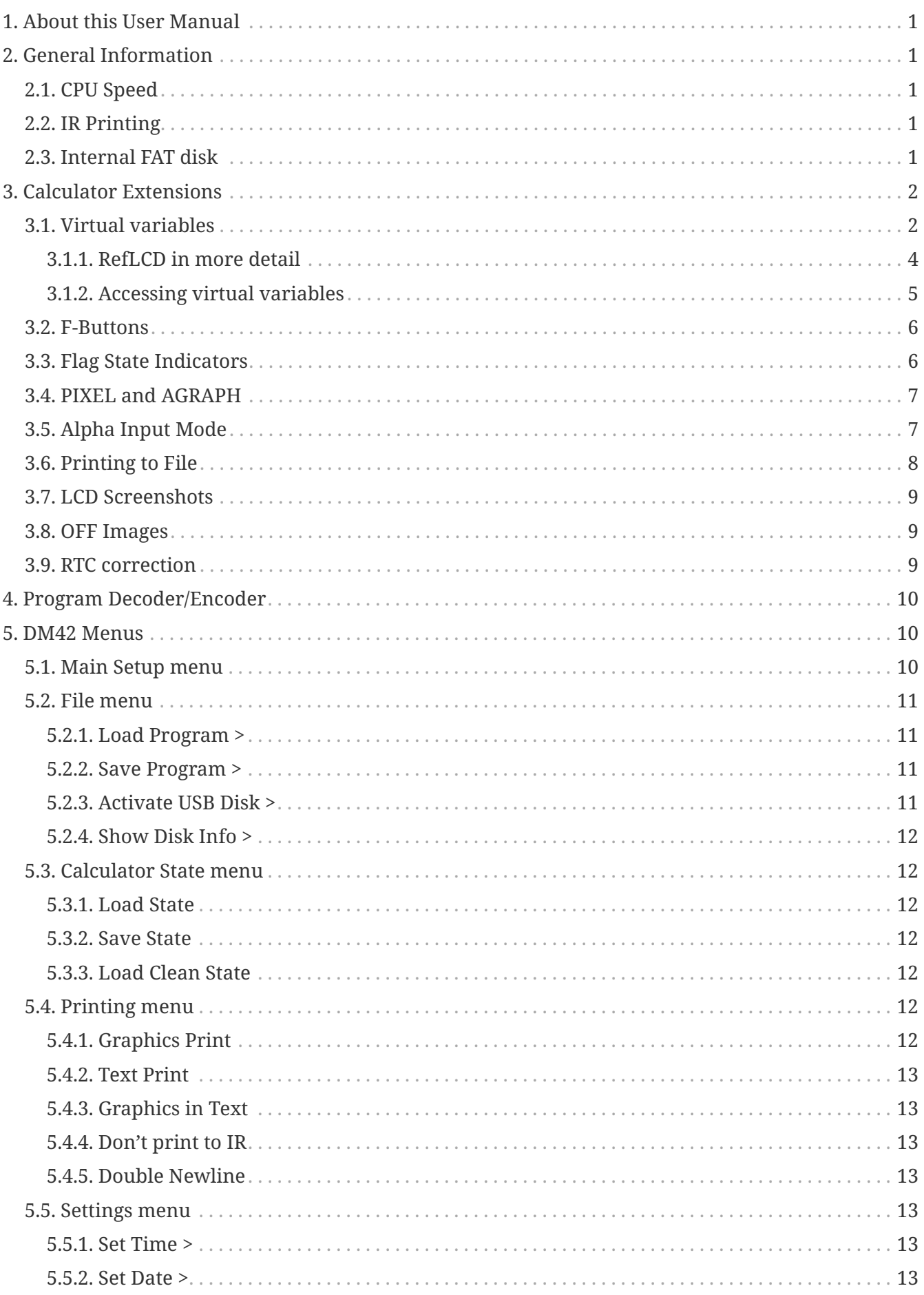

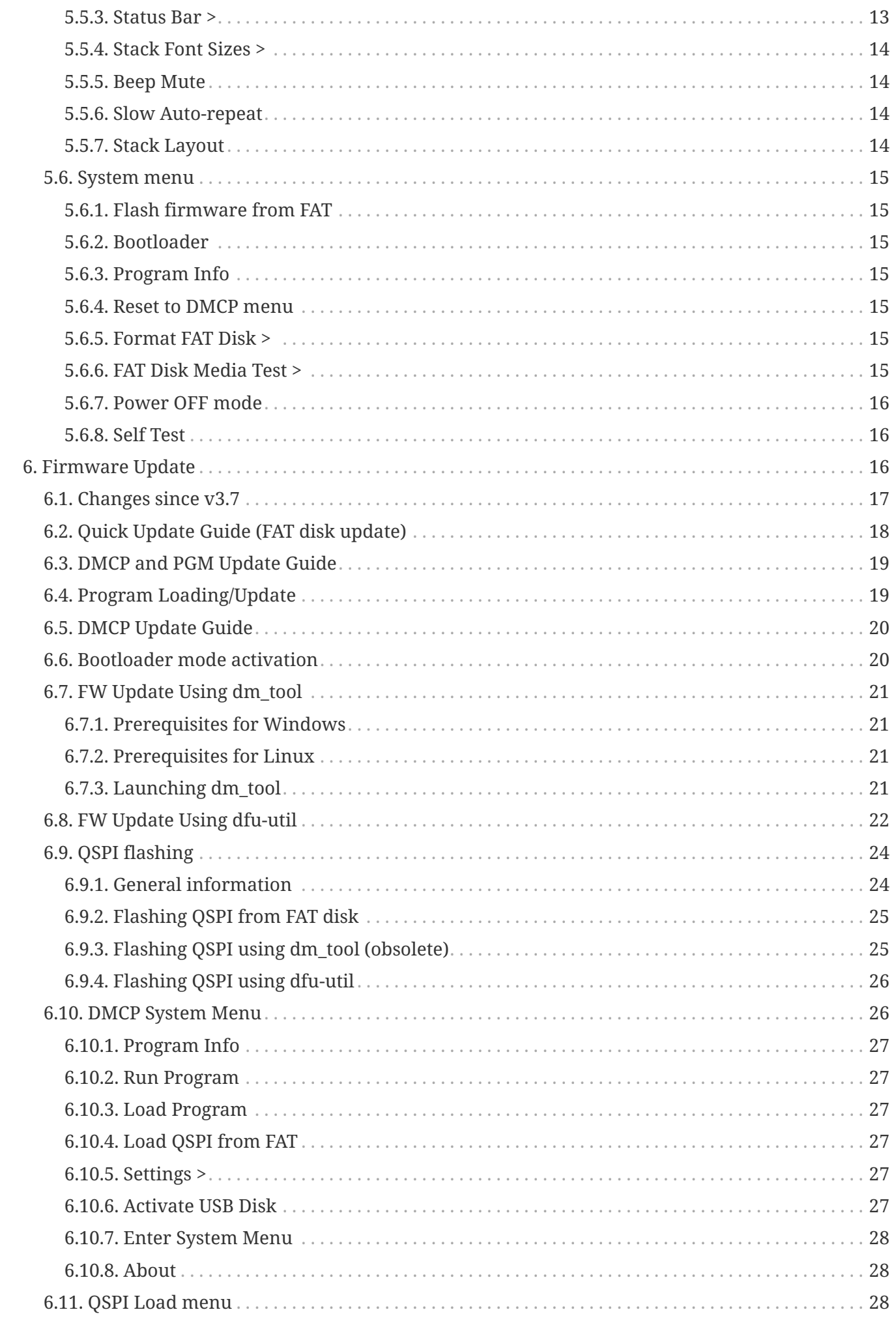

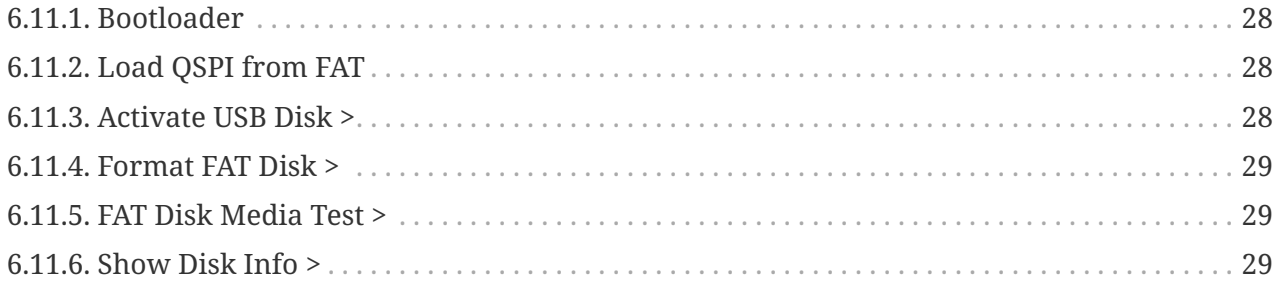

# <span id="page-4-0"></span>**1. About this User Manual**

This user manual refers to special features of DM42. PDF version of this manual is available at [https://technical.swissmicros.com/dm42/doc/dm42\\_user\\_manual.pdf](https://technical.swissmicros.com/dm42/doc/dm42_user_manual.pdf).

Look at the following documentation for description of basic calculator functionality:

- [HP-42S Owner's Manual](http://www.hp41.net/forum/fileshp41net/manuel-hp42s-us.pdf)
- [HP-42S Programming Examples and Techniques](http://www.hp41.net/forum/fileshp41net/hp42s-programming-examples.pdf)
- [Free42 Manual](http://thomasokken.com/free42/42s.pdf)

SwissMicros calculators forum for discussion and help:

• <https://forum.swissmicros.com/>

*Many thanks to Godwin also known as grsbanks in [SwissMicros Forum](https://forum.swissmicros.com/) for extensive contribution to DM42 project. Especially for his fearless testing, proofreading of this manual, fruitful ideas, forum moderation and top-notch release posts.*

# <span id="page-4-1"></span>**2. General Information**

# <span id="page-4-2"></span>**2.1. CPU Speed**

CPU speed is 24MHz when running on battery (due to limited battery current) and increases to 80MHz when the USB cable is connected.

# <span id="page-4-3"></span>**2.2. IR Printing**

Calculator contains IR output and can print on HP 82240B infrared printer.

# <span id="page-4-4"></span>**2.3. Internal FAT disk**

The calculator has 6MB of internal flash storage formatted as a FAT filesystem that is used for loading/saving programs and for backing up calculator state. It is accessible as USB disk when activated via the menu 'File > Activate USB Disk >'.

Internal flash has limited amount of write cycles. While the lifetime with ordinary usage could be dozens of years, an excessive number of writes will wear the flash memory much quicker.

# U.

Worst case scenario, you would have to replace the flash chip, which is worth less than \$1. If needed, SwissMicros will replace the chip at no cost, but shipping costs must be covered by the customer.

The datasheet mentions a minimum of 100,000 write cycles, which sounds like a lot, but any change in the filesystem means overwriting at least part of the file allocation table, which is stored in a static location.

Calculator comes with pre-filled FAT disk contents. In case the contents of the FAT area is lost it could be always downloaded from the SwissMicros [DM42 FAT files](http://technical.swissmicros.com/dm42/fat/) page. There is the contents of individual directories accessible separately or the whole contents of FAT disk can be downloaded as single zip file [DM42.zip](http://technical.swissmicros.com/dm42/fat/DM42.zip).

There are several directories with special names on the FAT disk:

#### **HELP**

Contains help file(s) for built-in DM42 help that can be activated from main system soft menu by pressing **[ F1 ]** key (leftmost in top row of keys).

#### **OFFIMG**

Bitmap files from this directory are displayed when the calculator is turned off. See [OFF Images](#page-12-1) chapter for more details.

#### **PROGRAMS**

Raw files with programs are loaded/saved from/to this directory.

#### **SCREENS**

Screenshots of calculator LCD are saved into this directory. See [LCD Screenshots](#page-12-0) for more details.

#### **STATE**

Calculator state files with extension .s42 are stored in this directory. See chapters [Load State](#page-15-2) or [Save State](#page-15-3) how the load or save calculator state.

# <span id="page-5-0"></span>**3. Calculator Extensions**

# <span id="page-5-1"></span>**3.1. Virtual variables**

Managing some of the new features specific to the DM42 is something that spurred a lot of discussion. Initially we wanted to re-purpose some of the so-called "reserved" flags of the HP-42S but it soon became apparent that others had already done so in various patches for Free42 and we wanted to avoid trampling on anybody's toes with our own patches for Free42.

The next idea was to extend the number of flags available beyond 100 but obviously only have them accessible via indirect addressing as there was no question of patching Free42 to accept 3 digits in the various flag instructions. But then, how do we make integer values (and one real value) available to programs without assigning a whole block of flags that are going to be awkward to read?

After that we thought of using extended register numbers. They would either have to be assigned ridiculously high index numbers in order to avoid conflict if someone decided to go for a register array SIZE of 2000, or they would have to be assigned negative index numbers. We couldn't use negative indexes because the HP-42S and Free42 just take the absolute value of the index and use that to access the correct register and some programs might rely on that.

We settled on the concept of "Virtual Variables". These are variables that do not (and cannot, for that matter) exist in the DM42's variable table. Because of this, they are not listed in the variable menu when you press RCL or STO but there is a way to make them easy-ish to access, just read on…

There are six such virtual variables:

#### **"DevID"**

Device ID (read-only) — RCL "DevID" returns the type of DM42 you're using. There are currently two hardware models only identified by value 0 (zero) is returned by the DM42 units that we have. Other types of unit that may be produced in future will have different DevID values.

#### <span id="page-6-0"></span>**"GrMod"**

Graphics Mode (read-write) — RCL "GrMod" retrieves the current graphics mode and STO "GrMod" sets the graphics mode to the number present in the X register. Graphics modes currently supported are:

- 0 = standard HP-42S resolution 131x16
- 1 = reserved for future use and maps to 0 on the DM42
- 2 = DM42 full resolution 200x120
- 3 = DM42 full resolution 400x240

#### <span id="page-6-1"></span>**"ResX" and "ResY"**

X- and Y-resolution (read-only) — RCL "ResX" or RCL "ResY" recalls the current X-resolution or Yresolution respectively into the X stack register. The values that you will get are 131, 200 or 400 for RCL "ResX" and 16, 120 or 240 for RCL "ResY" depending on the current graphics mode (0, 2 or 3).

#### **"Vbat"**

Battery voltage (read-only)—If you're running off battery power then this will give you the voltage read at that precise moment in time. If you're running on USB power then this will give you the last battery voltage that was recorded before connecting the USB cable. Note that the value retrieved here can and almost always will be different to the voltage displayed in the status bar. The latter is cached and almost always retrieved when the DM42 is idle. The voltage read from "Vbat" is the voltage read while you are using the keyboard and/or running a program. This can be useful for pausing lengthy processing if the battery voltage drops below a threshold and allowing it to recover before resuming.

#### **"RefLCD"**

The purpose of programs can vary significantly. There are programs like a stopwatch or games, where quick refreshing of the LCD is required. On the other end of the spectrum are pure computational programs, where no LCD output is required throughout program execution and where it is more beneficial to utilize all the CPU time for computation rather than wasting it on unnecessary LCD updates. The "RefLCD" virtual variable was introduced specifically to address those different requirements. It is possible to disable LCD refreshing altogether or to enable the periodic refresh of individual portions of the LCD.

## <span id="page-7-0"></span>**3.1.1. RefLCD in more detail**

It is possible to disable LCD refreshing altogether or to enable the periodic refresh of individual portions of the LCD. The value that you store in this variable is in fact a bitmask as per the table below. Items whose corresponding bit is cleared are not refreshed whereas those whose bit is set are refreshed with 200ms timeout after the LCD contents changes.

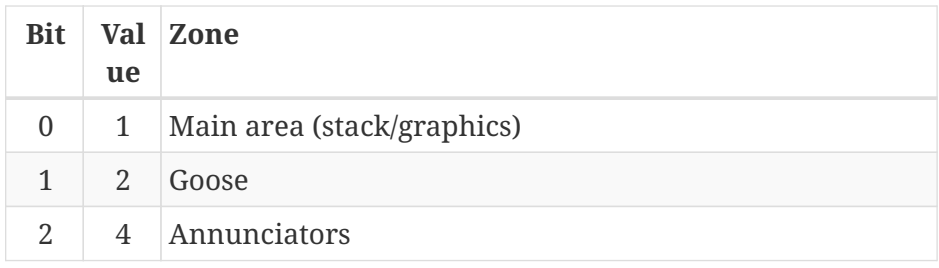

In order to prevent any part of the LCD from refreshing and thus maximize performance, store the value 0 (zero) in "RefLCD". Storing 1 in the variable means that the main area will be updated with 200ms timeout (stack or the graphics display if that is what is active). 2 will allow the goose to fly and 4 will allow the annunciators (including the flag tiles) to be updated. To have more than one zone refreshed during program execution, store the sum of the bit value(s) in "RefLCD" as follows:

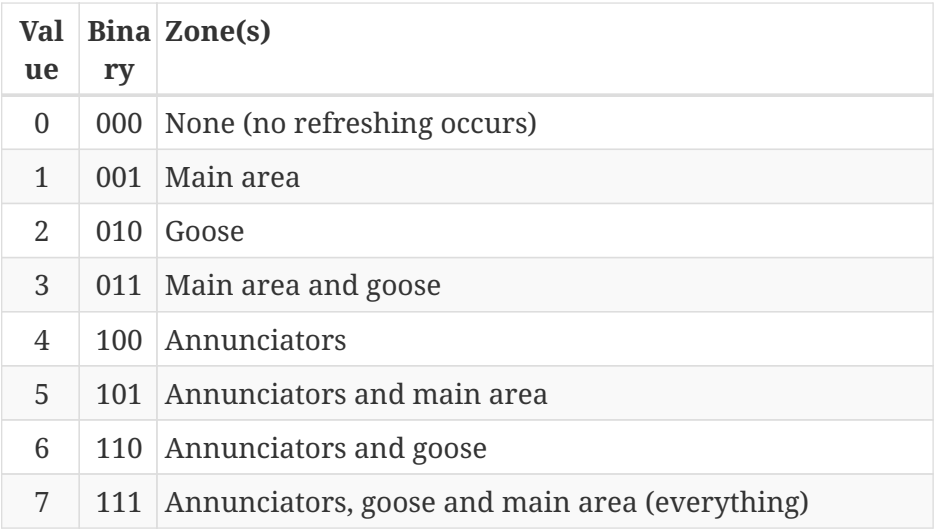

You can, however, still refresh zones on an ad hoc basis even when they don't normally refresh by storing the negative value of the bitmask value in "RefLCD". For example, to update the annunciators programatically "now", store -4 to "RefLCD".

One exception to this is the message area in which VIEW and AVIEW show their results. This is never disabled and is repainted with 200ms delay(if needed) even if zero is stored in "RefLCD". If the redraw response isn't fast enough (e.g. for a stopwatch application, see below) then you can have the message area refreshed by program by storing the value -8 in "RefLCD". This program shows an example of how to use it:

00 { 49-Byte Prgm } 01 LBL &guot; STOPW&guot; 02 TIME 03 →HR 04 STO 02 05 &guot; RefLCD&guot; 06 ASTO 03 07 CLX 08 STO IND 03 @ Disable refreshing 09 FIX 02 10 LBL 00 11 TIME  $12 \rightarrow HR$ 13 RCL- 02 14 3600  $15 \times$ 16 VIEW ST X 17 -8 18 STO IND 03 @ refresh the message area now 19 GTO 00

## <span id="page-8-0"></span>**3.1.2. Accessing virtual variables**

Attempting to STO a value in a read-only virtual variable has no effect, so it is not possible to create these variables in the variables table within Free42. Because of this it is a bit awkward to RCL and STO them directly. We recommend adding a reference to the virtual variables that you will need in your program in order to access the variables indirectly later on. Something like this:

& guot; GrMod& quot; ASTO 10 & auot; ResX& quot; ASTO 11 &guot; ResY&guot; ASTO 12

Where needed you can then simply address the virtual variables this way:

```
3
STO IND 10
& auot; Pixels on & quot;
\vdash" screen: \&quot;
RCL IND 11
RCLx IND 12
ARCL ST X
AVIEW
STOP
```
# <span id="page-9-0"></span>**3.2. F-Buttons**

The top row of keyboard consists of six unprinted buttons referenced as F-Buttons (F1-F6) or Soft-Menu Buttons. When no calculator menu is in action those buttons have following functions:

#### **F1**

Displays the Help. Note that the /HELP/index.htm file has to be present. The latest version can be downloaded from the [DM42 help page](http://technical.swissmicros.com/dm42/fat/HELP/).

#### **F2**

Toggle this system soft menu visibility.

#### **F3**

(not assigned)

#### **F4**

Increase buzzer volume

#### **SHIFT-F4**

Decrease buzzer volume

#### **F5**

Toggle stack alignment (Left, Right, Right Underlined)

#### **SHIFT-F5**

Toggle between sans and HP font

#### **F6**

Increase font size

#### **SHIFT-F6**

Decrease font size

# <span id="page-9-1"></span>**3.3. Flag State Indicators**

There is special 'Flags area' which indicates state of calculator flags 0-10.

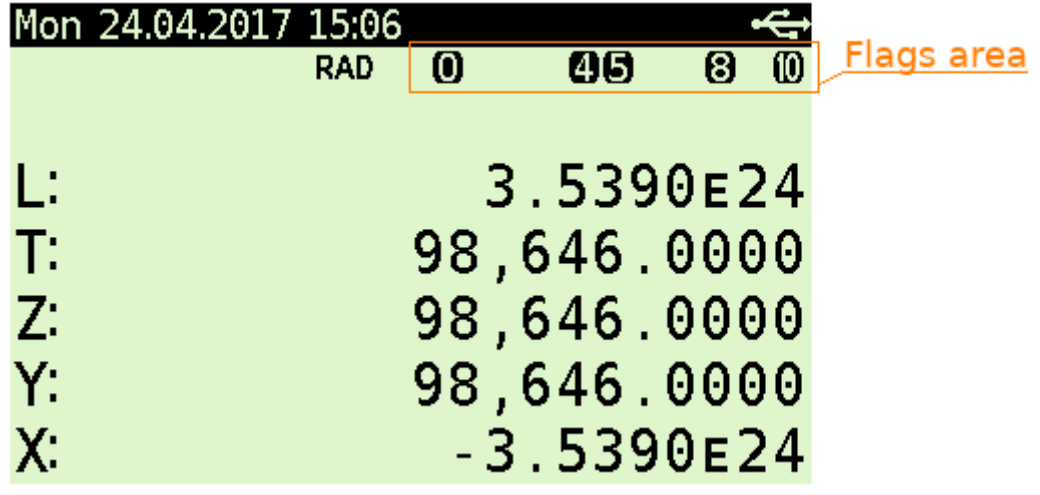

# <span id="page-10-0"></span>**3.4. PIXEL and AGRAPH**

PIXEL and AGRAPH are not limited to the original HP-42S's resolution of 131x16 pixels. The compatibility with negative values to display lines and with complex numbers and matrices is conserved. You can now use horizontal values of 1≤X≤200 and vertical values of 1≤Y≤120 in 200x120 mode, or 1≤X≤400 and 1≤Y≤240 in 400x240 mode. Switching between 131x16, 200x120 and 400x240 modes is achieved using the **[GrMod](#page-6-0)** [virtual variable](#page-6-0) and current graphics resolution could be probed by **[ResX](#page-6-1)** [and](#page-6-1) **[ResY](#page-6-1)**.

# <span id="page-10-1"></span>**3.5. Alpha Input Mode**

Upon entering Alpha input mode you will see a new annunciator on the screen:

- "[ ]" denotes original HP-42S input mode. This is the mode that Alpha input starts with when entered for the first time.
- "[a]" denotes lower case DM42 input mode.
- "[A]" denotes upper case DM42 input mode.

**[ SHIFT ]** followed by **[ ▲ ]** and **[ ▼ ]** allow you to cycle through the modes.

The DM42 remembers which mode you were in last time alpha input was active and upon entering alpha input modes switches immediately to that mode.

## **Original HP-42S mode**

- Function keys work as expected for standard characters.
- ASTO (STO) and ARCL (RCL) work as expected.
- "%", "pi" and "E" work as expected.
- **[ SHIFT ] [ SHOW ]** works as expected.
- Local labels LBL 01, LBL A and LBL a work as expected.
- Global labels LBL "ABC", LBL "123" and LBL "A123" work as expected.
- Un-shifted [R/S] works as expected and [SHIFT] [R/S] enters/leaves Prgm mode as expected.

#### **Lower and upper case DM42 modes**

- The function keys still allow input in HP-42S mode.
- All alpha keys A-Z give the expected characters.
- **[ SHIFT ] [ A ]** to **[ SHIFT ] [ O ]** give the same characters.
- **[ SHIFT ] [ 0 ]** (zero) to **[ SHIFT ] [ 9 ]** give the digits 0-9 instead of the alpha characters.
- Shifted **[ ÷ ]**, **[ × ]**, **[ - ]** and **[ + ]** give '÷', '×', '-' and '+' instead of the alpha characters.
- Shifted **[ R/S ]** gives '?' instead of entering/leaving Prgm mode.
- ASTO, ARCL, '%', 'pi' and 'E' (exponent) are not available. Switch to standard HP-42S mode to get them.
- **[ SHIFT ] [ SHOW ]** is not available. Use standard HP-42S mode.
- Two-digit local labels LBL 01 are not available. Use standard HP-42S mode.
- Local labels LBL A and LBL a and global labels LBL "ABC", LBL "123" and LBL "A123" work as expected.
- Un-shifted **[ R/S ]** still behaves as usual allowing program execution to resume after inputting alpha data to a program.
- Function arguments (eg. STO\* "h") work as expected

#### **SST/BST in alpha input mode**

Press and hold the **[ SHIFT ]** key while pressing **[ ▲ ]** or **[ ▼ ]** in order to execute BST or SST respectively when in alpha input mode. As on the original HP-42S, BST will start auto-repeating after a while and SST will NULL after a couple of seconds if you press and hold **[ ▲ ]** or **[ ▼ ]** respectively.

# <span id="page-11-0"></span>**3.6. Printing to File**

Since DM42 3.10 in addition to default IR printing user can choose printing to file.

This functionality can be activated in [Printing menu.](#page-15-5)

Two output formats are supported:

#### **Graphics Print**

Creates bitmap (.bmp) file with printed data in graphics.

#### **Text Print**

```
Creates text (.txt) file with printed data in UTF-8.
```
The output file /PRINTS/<time-stamp>.txt for text output and /PRINTS/<times-tamp>.bmp for graphics output is created just after the 'Text Print' or 'Graphics Print' (respectively) is activated in menu.

Disabling one of those options flushes appropriate buffer and finishes the file. Next activation of previously deactivated 'Text Print' or 'Graphics Print' creates new file with current time-stamp.

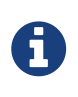

Printing buffers are allocated from available calculator memory just after the 'Text Print' or 'Graphics Print' is selected in menu. Error is displayed if not enough memory is available also no file is created and selected option isn't activated.

There are two options for tweaking the *print to file* functionality:

#### **Don't print to IR**

(affects both 'Text Print' and 'Graphics Print') Disables printing to IR and printing delays.

## **Graphics in Text**

(affects 'Text Print' only)

If enabled graphics prints appear as block graphics in text file using Unicode "Block Elements". Note that you need reasonably equipped font to display the graphics print correctly (which isn't the default case for Windows users).

# <span id="page-12-0"></span>**3.7. LCD Screenshots**

Hold **[ SHIFT ]** and press **[ DISP ]** to get a screenshot.

You will find a .bmp file named according to the current time and date in the /SCREENS folder of the FAT drive.

# <span id="page-12-1"></span>**3.8. OFF Images**

The LCD display used in DM42 calculator behaves in similar way as e-ink displays and contents of the LCD is visible for a long time after the calculator is turned OFF.

This feature is used to display images when the calculator is turned OFF.

Single hard-coded OFF image is present in calculator firmware and this image is displayed whenever the calculator is turned OFF and FAT disk doesn't contain any valid custom image or the FAT disk is in error state.

Custom OFF images should be stored in /OFFIMG/ directory. All valid images are then cyclically displayed one after each calculator OFF in the order how they appear in /OFFIMG/ directory.

OFF images require specific image format. It has to be .bmp file with dimensions 400 x 240 and 1 bit depth.

Examples of OFF images can be found on ["A collection of off-screen images"](http://technical.swissmicros.com/dm42/fat/OFFIMG/) page.

# <span id="page-12-2"></span>**3.9. RTC correction**

Note that to apply RTC correction you have to know (measure and calculate) ppm drift of calculator clock first.

Use following steps to apply clock frequency correction.

1. Calculate correction factor C which best matches required ppm correction P

 $C = 2^20 P / (10^6 + P)$ 

resulting value C has to be integer and -511 <= C <= 512.

- 2. Create file /rtccalib.cfg in root directory of calculator FAT disk and write value C there.
- 3. Once the RTC correction is active the ppm value is written in Setting menu at the end of "Set Time >" line.

It is possible to use approximate expressions between correction factor C and ppm value P (with reasonable precision):

 $C = 1.04858 P$ 

 $P = 0.953674 C$ 

# <span id="page-13-0"></span>**4. Program Decoder/Encoder**

Thanks to generous contribution of Godwin (known as grsbanks in [forum](https://forum.swissmicros.com/)) we can use web based program decoder and encoder for Free42 raw files - i.e. those files used for program import/export in DM42.

Thus you can prepare your DM42 program directly on PC and then download it to DM42 and import it there. As well as export programs written directly on DM42 and edit them on PC.

The program decoder/encoder is located at <https://technical.swissmicros.com/dm42/decoder/>. Follow this link and look into **instructions** tab for more details.

# <span id="page-13-1"></span>**5. DM42 Menus**

Menu navigation:

- Select menu items using **[ ▲ ]**, **[ ▼ ]** keys.
- Activate current menu item by pressing **[ ENTER ]** key or by pressing the number key corresponding to particular menu line.
- Return to previous menu level by **[ EXIT ]** or **[ ← ]** key.

# <span id="page-13-2"></span>**5.1. Main Setup menu**

Main 'Setup menu' could be entered by pressing **[ SHIFT ]**+**[ SETUP ]**.

From there other sub-menus could be entered or about screen displayed

- 1. [File menu](#page-14-0)
- 2. [Calc. State menu](#page-15-1)
- 3. [Printing](#page-15-5)
- 4. [Settings menu](#page-16-4)
- 5. [System menu](#page-18-0)
- 6. About > Displays About screen.

# <span id="page-14-0"></span>**5.2. File menu**

# <span id="page-14-1"></span>**5.2.1. Load Program >**

Used for loading the .raw programs stored in the /PROGRAMS/ directory of the flash storage.

It should display all .raw files from /PROGRAMS/ directory in alphabetical order.

To load program

- Select the program to load using the **[ ▲ ]** and **[ ▼ ]** keys
- **[ ENTER ]** to load the selected program

Loading info flashes for a second until the program is loaded into calculator memory.

Then the program list is displayed again. You can load next program or leave the menu by **[ EXIT ]** key.

## <span id="page-14-2"></span>**5.2.2. Save Program >**

Used for saving one or more program(s) from the calculator memory to a .raw file in the /PROGRAMS/ directory of the flash storage.

- Select the program or programs to save, confirm with **[ ENTER ]**
- Choose existing filename as target or type new target filename, confirm with **[ ENTER ]**

## <span id="page-14-3"></span>**5.2.3. Activate USB Disk >**

Used to copy files from/to a host computer - e.g. backup/restore the calculator state files from /STATE/ directory or read/write programs in RAW format into /PROGRAMS/ directory.

- Connect the calculator to a computer using a USB cable
- The DM42's flash disk should be visible on the computer
- Read/write files
- 'Eject device' on the host machine.
- Calculator should end USB disk mode automatically if correctly ejected by OS. You can end USB disk mode by pressing **[ EXIT ]** key on the calculator but be sure all data are flushed to disk first.

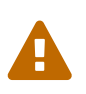

The last two points 'Eject device' and 'Press **[ EXIT ]** key on calculator' (if it doesn't end automatically) are important to avoid unsaved data and possible FAT disk corruption!

## <span id="page-15-0"></span>**5.2.4. Show Disk Info >**

Displays disk status and disk block info.

# <span id="page-15-1"></span>**5.3. Calculator State menu**

The calculator reads last used state file after a hardware RESET (i.e. after pressing the [RESET] on the back of the calculator).

Reading of last stored calculator state file can be bypassed (eg. when the FAT disk is corrupted and the calculator hangs after a reset while reading the state file) by holding the **[ - ]** key and pressing the [RESET] button on the back of the calculator.

## <span id="page-15-2"></span>**5.3.1. Load State**

Displays list of available calculator state files (.s42 extension) from /STATE/ directory.

To load calculator state file:

- Select particular file and press **[ ENTER ]** to load the state file.
- Confirmation dialog appears and you have to acknowledge you want to abandon current calculator state.

If confirmed, calculator is restarted and selected calculator state file loaded.

## <span id="page-15-3"></span>**5.3.2. Save State**

Used for saving current calculator state to a .s42 file into the /STATE/ directory of the flash storage.

To save state file: - Select existing filename as target or type new target filename, confirm with **[ ENTER ]** - Confirmation dialog can appears if existing file is about to be overwritten

If confirmed, calculator state is saved and subsequently is the calculator restarted and the calculator state file reloaded.

## <span id="page-15-4"></span>**5.3.3. Load Clean State**

Restarts the calculator without reading the state file (same as [RESET] + **[ - ]**).

# <span id="page-15-5"></span>**5.4. Printing menu**

For functional details look at [Printing to File.](#page-11-0)

## <span id="page-15-6"></span>**5.4.1. Graphics Print**

Selecting this menu item enables printing to graphics file.

## <span id="page-16-0"></span>**5.4.2. Text Print**

Selecting this menu item enables printing to text file.

## <span id="page-16-1"></span>**5.4.3. Graphics in Text**

Selecting this menu item enables to see graphics in text file.

# <span id="page-16-2"></span>**5.4.4. Don't print to IR**

Selecting this menu item disables default printing to IR printer.

## <span id="page-16-3"></span>**5.4.5. Double Newline**

Place one more newline after each printed line. This option applies only for printing to IR printer.

# <span id="page-16-4"></span>**5.5. Settings menu**

## <span id="page-16-5"></span>**5.5.1. Set Time >**

Used for setting the time.

- Use the function keys to adjust the time.
- Press Set to write the new time to the calculator clock or **[ EXIT ]** to cancel your changes.

## <span id="page-16-6"></span>**5.5.2. Set Date >**

Used for setting the date.

- Use the function keys to adjust the date.
- Press Set to write the new date to the calculator clock or **[ EXIT ]** to cancel your changes.
- Σ+ could be used to change between DMY/MDY formats.

## <span id="page-16-7"></span>**5.5.3. Status Bar >**

Displays filed selector for what should be displayed in calculator top status bar:

```
Status Bar menu
1. State Filename
2. Day of Week
3. Date
4. Date Separator
5. Month Shortcut
6. Time
```

```
7. Power Voltage in Header
```
Fields are always displayed in order how they appear in this menu.

## <span id="page-17-0"></span>**5.5.4. Stack Font Sizes >**

Enters font size configuration for stack registers:

Stack Font Sizes menu 1. Font Size Offset Reg X: 0 2. Font Size Offset Reg Y: 0 3. Font Size Offset Reg Z: 0 4. Font Size Offset Reg T: 0 5. Font Size Offset Reg L: 0 6. Font Size Offset Reg A: 0

For each register a font offset in range -5 .. 5 could be specified. Each font offset is relative to current font size set by **[ F6 ]** / **[ SHIFT ]**+**[ F6 ]** keys.

#### **Example:**

Lets expect there are five font sizes 1 to 5 and third font size is selected. If the "Font Size Offset Reg X" is set to 1 and other offsets remain zeroed, then the X register will be displayed in one step larger font then others.

Note that the if the maximal font size is reached the font remains at maximal size. So, setting all font offsets to 5 actually disables any effect of **[ F6 ]** / **[ SHIFT ]**+**[ F6 ]** keys.

#### <span id="page-17-1"></span>**5.5.5. Beep Mute**

Selecting this menu item toggles the 'Beep Mute' flag.

When the 'Beep Mute' flag is active, no sounds are produced by the calculator.

Note that this value is stored in the calculator state file.

#### <span id="page-17-2"></span>**5.5.6. Slow Auto-repeat**

Selecting this menu item toggles the 'Slow Auto-repeat' flag.

When the 'Slow Auto-repeat' flag is active auto-repeat delays are prolonged.

Note that this value is stored in the calculator state file.

#### <span id="page-17-3"></span>**5.5.7. Stack Layout**

Enters stack layout selector where one of following layouts could be selected

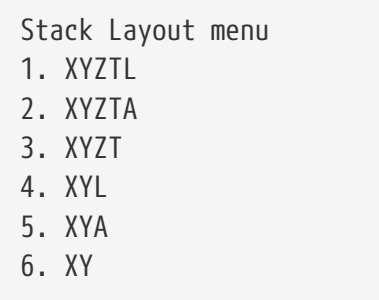

# <span id="page-18-0"></span>**5.6. System menu**

# <span id="page-18-1"></span>**5.6.1. Flash firmware from FAT**

Starts flashing of new firmware if the firmware file is stored in root directory of FAT disk. This is usually not necessary because calculator automatically detects presence of new firmware file and asks for update after end of USB disk mode.

See [Firmware update](#page-19-2) chapter for more information about firmware update.

## <span id="page-18-2"></span>**5.6.2. Bootloader**

Activates bootloader mode for firmware flashing.

You can flash DM42 firmware once is the bootloader mode entered. See [Firmware update](#page-19-2) chapter for more information about firmware update.

Press the RESET button on the back of the calculator if you activate Bootloader mode accidentally.

## <span id="page-18-3"></span>**5.6.3. Program Info**

Displays information about currently loaded DM42PGM. This is mainly for diagnostics.

## <span id="page-18-4"></span>**5.6.4. Reset to DMCP menu**

Reboots calculator back to DMCP system menu.

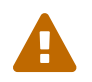

All unsaved data is lost.

## <span id="page-18-5"></span>**5.6.5. Format FAT Disk >**

Format the internal FAT disk storage.

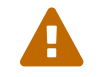

All data is erased from disk.

## <span id="page-18-6"></span>**5.6.6. FAT Disk Media Test >**

Checks whole flash disk FAT area for bad blocks. Disk is formatted starting from first good block after the check.

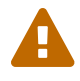

All data is erased from disk.

## <span id="page-19-0"></span>**5.6.7. Power OFF mode**

This item is purely for power OFF testing purposes to avoid time consuming switching between firmwares. It is in no way mentioned to be changed by users.

- Mode 0 means no deep sleep for QSPI giving approx. 12uA sleep current.
- Mode 1 corresponds to pre 3.9 DMCP behavior.
- Mode 2 corresponds to DMCP 3.9 and newer versions.
- Mode 3 is latest update to mode 2 which should fix possible deficiencies of mode 2 by adding further pull-ups.

Defaults:

hwid=0 : Mode 1 hwid=1 : Mode 3

Note that the "Power OFF mode" value is preserved during calculator RESET, but is lost when battery is removed.

## <span id="page-19-1"></span>**5.6.8. Self Test**

Displays production test menu where tests of various parts of calculator could be run from.

- Self Test menu
- 1. KBD Test
- 2. LCD Test
- 3. IR Test
- 4. BEEP Test
- 5. Diagnostics

# <span id="page-19-2"></span>**6. Firmware Update**

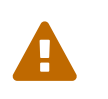

Please remember it is always wise to make FAT disk backups periodically and especially before any update.

 $\boldsymbol{\Omega}$   $\quad$   $\blacksquare$  Latest firmware is available at <https://technical.swissmicros.com/dm42/firmware/>

#### **If you are looking for quick update instructions you most probably want to follow [Quick](#page-21-0) [Update Guide](#page-21-0).**

DM42 has two firmware areas. First one is the main flash area which is updated with each firmware update, the second one is auxiliary QSPI area which is rarely updated and special update

menu appears when the firmware needs new QSPI contents.

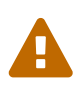

No action related to QSPI contents is needed until firmware requests QSPI update by showing [DMCP System menu](#page-29-1) (or ["QSPI Load" menu](#page-31-2) for firmware versions before 3.7).

Note that since version 3.7 the calculator operating system (called DMCP) is separated from the DM42 program. Thus, both DMCP and DM42 program could be loaded separately. For more details see [Changes since v3.7](#page-20-0) and [Quick DMCP and PGM Update Guide](#page-21-0) for separate DMCP and PGM update procedure.

The preferred firmware update method is by copying firmware file to [calculator FAT disk.](#page-4-4) This update method is available since DMCP version 3.5. See [Quick Update Guide](#page-21-0) for update procedure.

Firmware update from FAT disk is implemented in main firmware, so it could be unavailable if the main firmware is corrupted. Then other method of update based on internal CPU flashing routine should be used. This method requires the calc to be switched in so called 'Bootloader mode'. Once activated, the internal bootloader exposes standard DFU interface and can be programed by any DFU programming software with limitation that firmware is plain binary file not file in general .dfu format, so the programming software has to support it. Following chapters cover use of two programs able to use this DFU interface: GUI based [dm\\_tool](#page-24-0) and command line utility [dfu-util.](#page-25-0)

Availability of the particular update method on mainstream operating systems outlines following table:

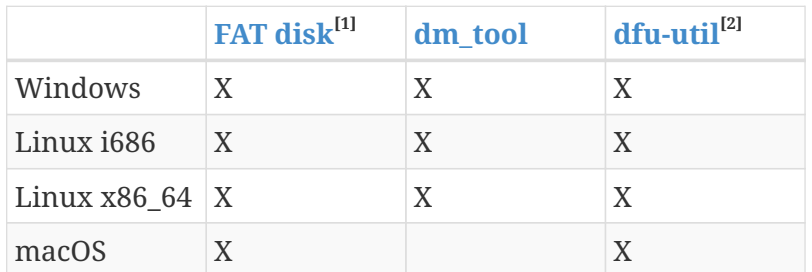

[1] FAT disk update is available since DMCP version 3.5, you have to use other firmware update method if calculator contains earlier firmware version

[2] macOS users can get dfu-util via Homebrew

# <span id="page-20-0"></span>**6.1. Changes since v3.7**

Since version 3.7 the firmware for the calculator contains only operating system (called DMCP). DM42 program could be loaded separately as described in section ["Program update".](#page-22-1)

Instructions for quick update of both DMCP firmware and program load are in ["Quick Update](#page-21-0) [Guide"](#page-21-0).

There is new DMCP User Manual future plan which should contain information about SDK and program development for DMCP platform. Before the manual becomes available here are some useful links related to DMCP development:

- Source code for DM42PGM program: <https://github.com/swissmicros/DM42PGM> Follow instructions in README files for program building
- Source code for base DMCP\_SDK with simple "Hello World" program: [https://github.com/](https://github.com/swissmicros/DMCP_SDK) [swissmicros/DMCP\\_SDK](https://github.com/swissmicros/DMCP_SDK) Follow instructions in README files for program building
- More enhanced SDK demo:<https://github.com/swissmicros/SDKdemo>. It is simple RPN style calculator with
	- a. Power management
	- b. LCD printing
	- c. Keyboard handling
	- d. Use of Intel® Decimal Floating-Point Math Library (which leads to project with data in QSPI flash)
	- e. Menu system

And as usually, follow instructions in README files for program building.

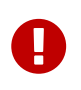

Developing programs for embedded systems requires some level of expertise and SwissMicros doesn't have enough resources to make individual support for program building and SDK use.

# <span id="page-21-0"></span>**6.2. Quick Update Guide (FAT disk update)**

Here we will update DMCP system and DM42 program at once using combined flashing file.

#### **Prerequisites**

DMCP\_flash\_x.x\_DM42-y.y.bin - Complete DM42 firmware file e.g. DMCP\_flash\_3.10\_DM42-3.10.bin

#### **Steps**

- 1. Activate USB disk from SETUP  $\rightarrow$  File  $\rightarrow$  Activate USB Disk or alternatively from [DMCP System](#page-29-1) [menu](#page-29-1).
- 2. Connect USB cable from DM42 to PC/Mac computer.
- 3. Copy the DMCP flash x.x DM42-y.y.bin file from the PC/Mac computer to root folder of calculator disk.
- 4. Eject (safely remove) the calculator disk from PC/Mac computer. **Please, be patient this can take some time. Don't unplug USB cable until safely ejected from OS.**
- 5. Calculator detects presence of new firmware file and asks for update. You can confirm it immediately or press **[ EXIT ]** key and activate flashing process later using Flash firmware from FAT either from DM42 program SETUP  $\rightarrow$  System or directly from [DMCP System menu](#page-29-1) Enter System Menu
- 6. Once finished the calculator resets and should restart to updated DM42.

# <span id="page-22-0"></span>**6.3. DMCP and PGM Update Guide**

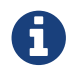

Since version 3.7

Here we will update DMCP system and DM42 program separately, therefore we need two files for that:

#### **Prerequisites**

```
DMCP_flash_x.x.bin - DMCP system file, e.g. DMCP_flash_3.10.bin
DM42-x.x.pgm - DM42 program file, e.g. DM42-3.10.pgm
```
#### **Steps**

- 1. Activate USB disk from DM42 program SETUP  $\rightarrow$  File  $\rightarrow$  Activate USB Disk or directly from [DMCP System menu](#page-29-1).
- 2. Connect USB cable from DM42 to PC/Mac computer.
- 3. Copy both DMCP\_flash\_x.x.bin and DM42-x.x.pgm files from the PC/Mac computer to root folder of calculator disk.
- 4. Eject (safely remove) the calculator disk from PC/Mac computer. **Please, be patient this can take some time. Don't unplug USB cable until safely ejected from OS.**
- 5. Calculator detects presence of new firmware file and asks for update. You can confirm it immediately or press EXIT key and activate flashing process later using "Flash firmware from FAT" either from DM42 program SETUP  $\rightarrow$  System or directly from [DMCP System menu](#page-29-1) Enter System Menu
- 6. Once finished the calculator resets and displays the [DMCP System menu](#page-29-1).
- 7. Choose "Load Program" and select appropriate DM42-x.x.pgm file, loading process should start
- 8. Once loaded the system should (after key-press) restart to DM42 program.

# <span id="page-22-1"></span>**6.4. Program Loading/Update**

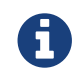

Since version 3.7

Use this if you want to switch between programs or load new program to already loaded DMCP system.

DMCP system can have one loaded program and only loaded program can be started. Programs have .pgm extension and are expected to be stored in root folder of calculator disk.

#### **Prerequisites**

Program file with .pgm extension, e.g. DM42-3.10.pgm, SDKdemo-1.0.pgm, etc.

#### **Steps**

1. Activate USB disk from DM42 program SETUP  $\rightarrow$  File  $\rightarrow$  Activate USB Disk or directly from [DMCP System menu](#page-29-1).

- 2. Connect USB cable from DM42 to PC/Mac computer.
- 3. Copy the program file to root folder of calculator disk.
- 4. Eject (safely remove) the calculator disk from PC/Mac computer. **Please, be patient this can take some time. Don't unplug USB cable until safely ejected from OS.**
- 5. Issue "Load Program" from [DMCP System menu.](#page-29-1) This menu can be reached from DM42 program at SETUP → System → Enter System Menu→Reset to DMCP menu.
- 6. Program list from root folder of FAT disk is displayed. Choose required program, press ENTER. After confirmation question the loading process should start.
- 7. Once loaded the system should (after keypress) restart to loaded program.

If anything goes wrong, like the current DMCP system is older then program requires, the restart ends in Program Info screen which should show reason why program cannot start.

# <span id="page-23-0"></span>**6.5. DMCP Update Guide**

Here we will update DMCP system only. Note that this will end just in [DMCP menu](#page-29-1) and you will need to [load some program](#page-22-1) to get some *real* functionality.

## **Prerequisites**

DMCP\_flash\_x.x.bin - DMCP system file, e.g. DMCP\_flash\_3.10.bin

#### **Steps**

- 1. Activate USB disk from DM42 program SETUP  $\rightarrow$  File  $\rightarrow$  Activate USB Disk or directly from [DMCP System menu](#page-29-1).
- 2. Connect USB cable from DM42 to PC/Mac computer.
- 3. Copy the DMCP flash x.x.bin file from the PC/Mac computer to root folder of calculator disk.
- 4. Eject (safely remove) the calculator disk from PC/Mac computer. **Please, be patient this can take some time. Don't unplug USB cable until safely ejected from OS.**
- 5. Calculator detects presence of new firmware file and asks for update. You can confirm it immediately or press EXIT key and activate flashing process later using Flash firmware from FAT either from DM42 program SETUP  $\rightarrow$  System or directly from [DMCP System menu](#page-29-1) Enter System Menu
- 6. Once finished the calculator resets and should restart to [DMCP menu](#page-29-1).

# <span id="page-23-1"></span>**6.6. Bootloader mode activation**

Bootloader mode can be activated from main Setup menu: SETUP  $\rightarrow$  System  $\rightarrow$  Bootloader or by using RESET and PGM button.

The sequence of entering bootloader mode using RESET and PGM button is:

- Press and hold PGM button
- Press and release the RESET button

• Release the PGM button

Older models have both buttons accessible through the holes in the calculator backplate. Newer models have hole in the backplate for RESET button only, therefore the backplate should be removed first, then use the RESET and PGM buttons directly on PCB.

# <span id="page-24-0"></span>**6.7. FW Update Using dm\_tool**

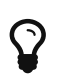

 $\Omega$  Latest version of dm\_tool can be downloaded from the [Tools web page](https://technical.swissmicros.com/dm42/tools/).

## <span id="page-24-1"></span>**6.7.1. Prerequisites for Windows**

You have to install libusb driver as described here: [http://technical.swissmicros.com/doc/](http://technical.swissmicros.com/doc/libusb_install/libusb_install.html) [libusb\\_install/libusb\\_install.html.](http://technical.swissmicros.com/doc/libusb_install/libusb_install.html)

## <span id="page-24-2"></span>**6.7.2. Prerequisites for Linux**

#### <span id="page-24-4"></span>**USB device access rights**

This configuration is optional.

You can allow access to the DFU device for users in plugdev group by running as root:

```
cd /etc/udev/rules.d/
cat << OI > 49-stm32-dfuse.rules
# This is udev rules file (place in /etc/udev/rules.d)
# Makes STM32 DfuSe device accessible to the "plugdev" group
ACTION=="add", SUBSYSTEM=="usb", ATTRS{idVendor}=="0483", ATTRS{idProduct}=="df11",
MODE="664", GROUP="plugdev"
0<sub>I</sub>udevadm control --reload-rules
```
Then add users to plugdev group.

## <span id="page-24-3"></span>**6.7.3. Launching dm\_tool**

#### **Switch the calculator to bootloader mode**

From menu or by RESET+PGM buttons (see [Bootloader mode activation](#page-23-1)).

#### **Connect the calculator to the PC**

Be sure the libusb driver is installed if used in Windows [\(http://technical.swissmicros.com/doc/](http://technical.swissmicros.com/doc/libusb_install/libusb_install.html) [libusb\\_install/libusb\\_install.html\)](http://technical.swissmicros.com/doc/libusb_install/libusb_install.html).

#### Launch dm\_tool

It can be launched by clicking on the exe file or from command line with firmware filename as argument.

If everything works well and the calculator was connected before launching dm\_tool, then the message at the right side of [Program] button should show device number. If it shows "No DFU capable devices found (Click to refresh)" try to click at the message and it should display the ID of connected device after refresh and

```
Memory layout:
      0x8000000-0x80fffff: size 1024kB = 512*2kB pages
```
in the text area.

If the message "No DFU capable devices found" still remains there something is wrong with libusb driver installation or connection to the calculator or the calculator isn't in bootloader mode.

Finally press the [Program] button to flash new firmware.

# <span id="page-25-0"></span>**6.8. FW Update Using dfu-util**

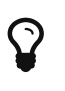

 $\Omega$   $\parallel$  macOS users can get dfu-util via Homebrew

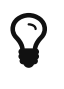

Linux users (and possibly macOS users too) can avoid sudo use by setting appropriate user rights for DFU interface, see [user rights configuration for Linux.](#page-24-4)

Note that dfu-util is command line utility and you have to be able to launch terminal application and launch commands from console. If you are new to this, here are some tutorials:

- macOS:<https://blog.teamtreehouse.com/introduction-to-the-mac-os-x-command-line>
- Linux:<https://www.digitalocean.com/community/tutorials/an-introduction-to-the-linux-terminal>
- Windows: [https://www.bleepingcomputer.com/tutorials/windows-command-prompt](https://www.bleepingcomputer.com/tutorials/windows-command-prompt-introduction/)[introduction/](https://www.bleepingcomputer.com/tutorials/windows-command-prompt-introduction/)

Now you can proceed with the following steps:

#### **Switch the calculator to bootloader mode**

From menu or by RESET+PGM buttons (see [Bootloader mode activation](#page-23-1)).

#### **Connect the calculator to the PC**

You can list information about connected DFU device using console command sudo dfu-util -l

Sample output of this command (from macOS)

```
$ sudo dfu-util -l
Password:
dfu-util 0.9
Copyright 2005-2009 Weston Schmidt, Harald Welte and OpenMoko Inc.
Copyright 2010-2016 Tormod Volden and Stefan Schmidt
This program is Free Software and has ABSOLUTELY NO WARRANTY
Please report bugs to http://sourceforge.net/p/dfu-util/tickets/
Deducing device DFU version from functional descriptor length
Found Runtime: [05ac:828b] ver=0149, devnum=6, cfg=1, intf=3, path="29-1.8.1.3",
alt=0, name="UNKNOWN", serial="UNKNOWN"
Found DFU: [0483:df11] ver=2200, devnum=14, cfg=1, intf=0, path="20-4", alt=2,
name="@OTP Memory /0x1FFF7000/01*0001Ke", serial="207B35994E34"
Found DFU: [0483:df11] ver=2200, devnum=14, cfg=1, intf=0, path="20-4", alt=1,
name="@Option Bytes /0x1FFF7800/01*040 e/0x1FFFF800/01*040 e",
serial="207B35994E34"
Found DFU: [0483:df11] ver=2200, devnum=14, cfg=1, intf=0, path="20-4", alt=0,
name="@Internal Flash /0x08000000/512*0002Kg", serial="207B35994E34"
```
Where lines Found DFU: [0483:df11] indicate that calculator is correctly connected to PC and switched into bootloader mode.

#### **Prepare firmware file**

Download latest firmware file from <https://technical.swissmicros.com/dm42/firmware/> and ensure it is accessible from current directory in console e.g. by 1s -1 DMCP\_flash\_3.10\_DM42-3.10.bin.

Or you can alternatively download firmware file directly to current directory using command (edit to use correct firmware file name according to before-mentioned page)

```
curl -O https://technical.swissmicros.com/dm42/firmware/DMCP_flash_3.10_DM42-
3.10.bin
```
#### **Launch dfu-util command**

You can start flashing using command (edit to use correct firmware file name)

```
sudo dfu-util -D DMCP_flash_3.10_DM42-3.10.bin -d 0483:df11 -a "@Internal Flash
/0x08000000/512*0002Kg" -s 0x8000000
```
Please, be patient, it takes some time (few minutes).

Press RESET button after dfu-util finishes the flashing.

Example output of dfu-util

\$ dfu-util -D DMCP\_flash\_3.10\_DM42-3.10.bin -d 0483:df11 -a "@Internal Flash /0x08000000/512\*0002Kg" -s 0x8000000 dfu-util 0.9 Copyright 2005-2009 Weston Schmidt, Harald Welte and OpenMoko Inc. Copyright 2010-2016 Tormod Volden and Stefan Schmidt This program is Free Software and has ABSOLUTELY NO WARRANTY Please report bugs to http://sourceforge.net/p/dfu-util/tickets/ dfu-util: Invalid DFU suffix signature dfu-util: A valid DFU suffix will be required in a future dfu-util release!!! Opening DFU capable USB device... ID 0483:df11 Run-time device DFU version 011a Claiming USB DFU Interface... Setting Alternate Setting # 0 ... Determining device status: state = dfuERROR, status = 10 dfuERROR, clearing status Determining device status: state = dfuIDLE, status =  $0$ dfuIDLE, continuing DFU mode device DFU version 011a Device returned transfer size 2048 DfuSe interface name: "Internal Flash " Downloading to address =  $0 \times 08000000$ , size =  $756288$ Download [=========================] 100% 756288 bytes Download done. File downloaded successfully real 1m55.929s user 0m0.044s sys 0m0.048s

# <span id="page-27-0"></span>**6.9. QSPI flashing**

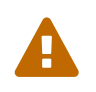

No action related to QSPI contents is needed until firmware requests QSPI update by showing [DMCP System menu](#page-29-1) or ["QSPI Load" menu](#page-31-2) for versions before 3.7.

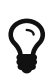

Latest QSPI flash contents could be found at [https://technical.swissmicros.com/](https://technical.swissmicros.com/dm42/firmware/qspi_data/) [dm42/firmware/qspi\\_data/.](https://technical.swissmicros.com/dm42/firmware/qspi_data/)

**If you are looking for quick QSPI update instructions you most probably want to follow [Flashing QSPI from FAT disk](#page-28-0) instructions.**

## <span id="page-27-1"></span>**6.9.1. General information**

While the contents of main flash changes with each firmware version. The QSPI contents is usually preserved and it will be explicitly noted in release notes when the QSPI contents changes.

Moreover, DMCP system makes checksum of expected QSPI contents after RESET before launching loaded program. If this check fails the DMCP system doesn't allow to start the program and writes information about missing QSPI data. Then you can use [DMCP System Menu](#page-29-1) for both copying the QSPI data file to calculator as well to install this file.

**Obsolete:** Firware versions from 2.10.13 to 3.7 contain built-in [QSPI loader](#page-31-2) which is activated when QSPI data doesn't match.

The prefered option for QSPI update is to use "QSPI Load" menu to copy firmware to the calculator filesystem and [flash the QSPI contents from the file](#page-28-0).

User can also switch the calculator [into bootloader mode](#page-23-1) and then use dfu-util or dm tool (obsolete) described below.

# <span id="page-28-0"></span>**6.9.2. Flashing QSPI from FAT disk**

Here we will update QSPI flash contents. We expect here calculator in [DMCP menu.](#page-29-1) Which is the place where calculator stops if you need to update QSPI flash contents.

## **Prerequisites**

DM42 qspi x.x.bin - OSPI data file, e.g. DM42 qspi 3.x.bin

## **Steps**

- 1. We expect the calculator in [DMCP menu](#page-29-1).
- 2. Activate USB disk from DMCP menu "Activate USB Disk"
- 3. Connect USB cable from DM42 to PC/Mac computer.
- 4. Copy the DMCP flash x, x, bin file from the PC/Mac computer to root folder of calculator disk.
- 5. Eject (safely remove) the calculator disk from PC/Mac computer. **Please, be patient this can take some time. Don't unplug USB cable until safely ejected from OS.**
- 6. Start QSPI update from DMCP menu "Load QSPI from FAT"
- 7. After successful updating the QSPI data file is removed from calculator disk

# <span id="page-28-1"></span>**6.9.3. Flashing QSPI using dm\_tool (obsolete)**

Note that this method is obsolete and will be removed.

The dm\_tool takes care about QSPI loader itself. Thus flashing new QSPI contents is as easy as flashing QSPI and ordinary flash contents in a row:

- 1. Flash DM42\_qspi\_xxx.bin
- 2. Flash DM42 flash xxx.bin

The second step is important as the ordinary firmware is replaced by QSPI loader in first step.

See [Launching dm\\_tool](#page-24-3) for details about flashing using dm\_tool.

## <span id="page-29-0"></span>**6.9.4. Flashing QSPI using dfu-util**

#### **Download QSPI loader firmware** DMflash.bin

Get DMflash.bin from the URL<http://technical.swissmicros.com/tools/DMflash.bin>.

#### **Switch the calculator into bootloader mode**

From menu or by RESET+PGM buttons (see [Bootloader mode activation](#page-23-1)).

#### **Flash QSPI bootloader**

dfu-util -D DMflash.bin -a "@Internal Flash /0x08000000/512\*0002Kg" -s 0x8000000

Press RESET button after dfu-util finishes the flashing.

#### **Flash QSPI contents**

```
dfu-util -D DM42_qspi_2.10.12.bin -a "@QSPI Flash /0x90000000/512*04Kg" -s
0x90000000
```
Press F (top right key) to switch the calculator back to bootloader mode.

#### **Flash main firmware**

```
dfu-util -D DM42_flash_2.10.12.bin -a "@Internal Flash /0x08000000/512*0002Kg" -s
Qx8000000
```
Press RESET button after dfu-util finishes the flashing.

Note that this step is important as the ordinary firmware is replaced by QSPI loader earlier.

# <span id="page-29-1"></span>**6.10. DMCP System Menu**

This is main menu of DMCP system (i.e. operating system of the calculator).

This menu is automatically displayed if DMCP system doesn't contain any loaded program or starting of the program fails.

If there is valid program loaded into DMCP system it is automatically started after RESET and thus the DMCP menu isn't displayed.

To force DMCP menu start you can use **[ F1 ]**+[RESET] (i.e. upper left key + RESET button through the hole in calculator backplate).

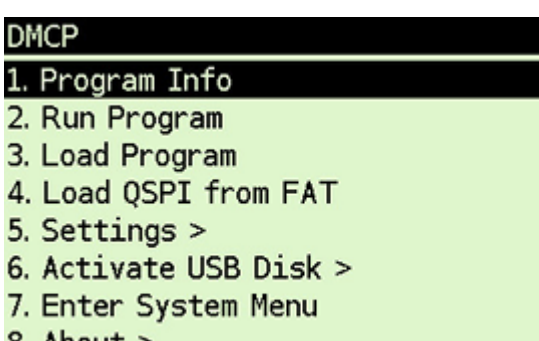

8. About  $>$ 

# <span id="page-30-0"></span>**6.10.1. Program Info**

Displays information about program loaded into DMCP system.

# <span id="page-30-1"></span>**6.10.2. Run Program**

Starts currently loaded program.

# <span id="page-30-2"></span>**6.10.3. Load Program**

Displays selection dialog to choose among programs stored in FAT root directory. Loads selected program to DMCP system.

# <span id="page-30-3"></span>**6.10.4. Load QSPI from FAT**

Starts flashing of the QSPI firmware. The firmware DM42\_qspi\_xxx.bin or DMCP\_qspi\_xxx.bin is expected to be stored in the FAT filesystem root directory.

# <span id="page-30-4"></span>**6.10.5. Settings >**

[Time](#page-16-5) and [Date](#page-16-6) settings.

# <span id="page-30-5"></span>**6.10.6. Activate USB Disk**

Used to copy files from/to a host computer.

- Connect the calculator to a computer using a USB cable
- The DM42's flash disk should be visible on the computer
- Read/write files
- 'Eject device' on the host machine.
- Calculator should end USB disk mode automatically if correctly ejected by OS. You can end USB disk mode by pressing **[ EXIT ]** key on the calculator but be sure all data are flushed to disk first.

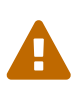

The last two points 'Eject device' and 'Press **[ EXIT ]** key on calculator' (if it doesn't end automatically) are important to avoid unsaved data and possible FAT disk corruption!

# <span id="page-31-0"></span>**6.10.7. Enter System Menu**

Jumps to the main [System menu](#page-18-0)

## <span id="page-31-1"></span>**6.10.8. About**

Displays general information about DMCP system

# <span id="page-31-2"></span>**6.11. QSPI Load menu**

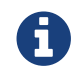

Obsolete, valid for versions before 3.7

This menu is displayed only when the calculator detects invalid contents of QSPI firmware area.

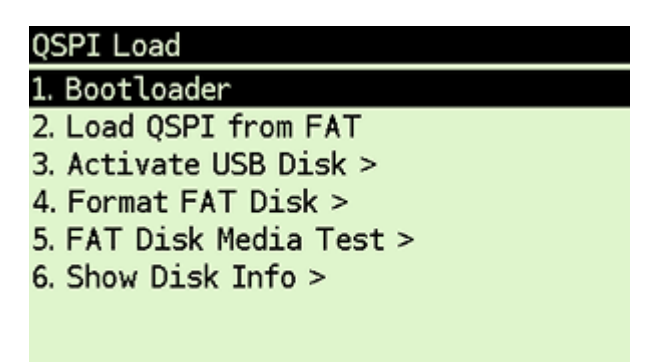

#### <span id="page-31-3"></span>**6.11.1. Bootloader**

Activates bootloader mode for firmware flashing.

Press the RESET button on the back of the calculator if you activate Bootloader mode accidentally.

## <span id="page-31-4"></span>**6.11.2. Load QSPI from FAT**

Starts flashing of the QSPI firmware. The firmware DM42\_qspi\_xxx.bin is expected to be stored in the FAT filesystem root directory.

## <span id="page-31-5"></span>**6.11.3. Activate USB Disk >**

Used to copy files from/to a host computer.

- Connect the calculator to a computer using a USB cable
- The DM42's flash disk should be visible on the computer
- Read/write files
- 'Eject device' on the host machine.
- Calculator should end USB disk mode automatically if correctly ejected by OS. You can end USB disk mode by pressing **[ EXIT ]** key on the calculator but be sure all data are flushed to disk first.

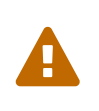

The last two points 'Eject device' and 'Press **[ EXIT ]** key on calculator' (if it doesn't end automatically) are important to avoid unsaved data and possible FAT disk corruption!

## <span id="page-32-0"></span>**6.11.4. Format FAT Disk >**

Format the internal FAT disk storage. All data is erased.

## <span id="page-32-1"></span>**6.11.5. FAT Disk Media Test >**

Checks whole flash disk FAT area for bad blocks. Disk is formatted starting from first good block after the check.

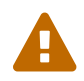

All data is erased from disk.

## <span id="page-32-2"></span>**6.11.6. Show Disk Info >**

Displays disk status and disk block info.